## SPECIFICATIONS

Chip Set: Silicon Image Sil3114 integrated host Controller Interface: PCI bus compatible I/O Ports: (4) eSATA Connectors Regulatory approvals: FCC, CE Features:

- Up to 150 Mbytes/sec (1.5 Gbits/sec) per port
- 4 External SATA (eSATA) ports with the *new SATA External connector*
- Work with any SATA drive
- Use as a non-RAID or RAID controller
- Built-in RAID 0, RAID 1, RAID 1+0, <u>RAID 1+ S</u> support
- Support large hard drives of 137 GB or greater
- Upgradeable firmware
- Hot-plug capability
- Fits standard height Desktop case

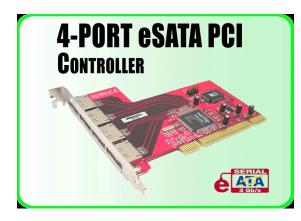

#### System Requirements:

- Computer with one available PCI slot
- Windows DOS/NT/2000/XP/2003 server

#### **RAID 0/1 described**

Stripe (RAID 0): Greatly increases the performance of data transfer by simultaneously writing data to 2 drives.
Mirror (RAID 1): duplicates or mirrors the data on both drives. No data will be lost if one of the drives fails.
Mirror-Striping (RAID 0+1) Combined both Striping and Mirroring technologies to provide both the performance enhancements that come from Striping and the data availability and integrity that come from Mirroring.
RAID 1+S (Mirrored-Sparing) Can automatically replace the failed drive and rebuild the system when booting HDD failed.

Note: Specifications subject to change without notice.

### INSTALLATIONS

#### Hardware Installations:

- 1. Power OFF PC and remove its cover.
- 2. Select an empty PCI slot and insert the SATA Controller.
- 3. Makes sure to secure the bracket with a screw.
- 4. Close the PC's cover.
- 5. Turn PC ON.

#### Software Installation:

#### Windows NT4.0, 2000, XP, 2003 Driver Installations

- Turn computer ON. When Windows boots up, "A New Hardware Found" pops on the screen and the Addonics Serial ATA PCI Host Controller is identified.
- 2. At the "Add New Hardware Wizard Window, click "Next"
- 3. Choose "Select for the best driver for your devices", and click "Next"
- 4. Insert the Drivers Diskette and check the "Floppy Drive" option. Click "Next"
- 5. If using a driver that has not been digitally signed by Microsoft, you will be asked if you want to continue the installation. Click Continue.
- 6. When the new hardware wizard has finish installing the Serial ATA card. Click "Finish" to complete the installations.

#### **Confirming Serial ATA Driver Installation**

- 1. Right click the My Computer icon and select properties.
- 2. Click Device Manager in the Menu Tree.
- 3. Click the "+" sign in front of SCSI controllers. Silicon Image SATA controller should appear.

#### Important Note:

- To do a RAID SET, you can press F4 or CTRL+S from the boot up screen. Read and follow the instruction inside the BIOS screen.
- You can also install the SATA GUI utility Under Windows to monitor the RAID Set. It is under the Utility section of the driver disc.
- Use the controller BIOS setup for creating RAID SET.

# SUPPORT

- Main: Addonics Technologies 2466 Kruse Drive San Jose CA 95131 Phone: 408 433-3899 Fax: 408 433-3898 Internet: http://www.addonics.com
- Technical Support (8:30 am to 5:30 pm PST) Phone: 408 433-3855 Email: Techinfo@addonics.com

Copyright © 1998 - 2005 Addonics Technologies, Inc. All Rights Reserved.